#### **1. Delete all old printers from laptop.**

- a. Click on Start icon in bottom left hand corner.
- b. Choose "Devices and Printers"
- c. A window will show a list of the currently installed printers.
- d. Right click on icon of printer to remove.
- e. Select "Remove device"
- f. Click Yes.

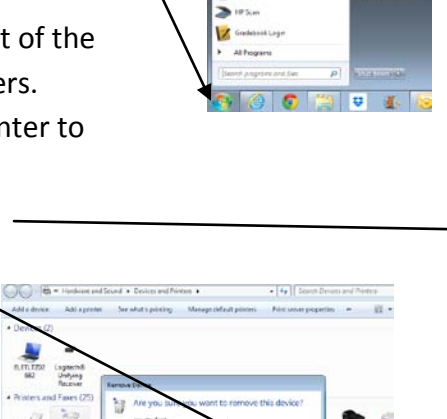

j Ū,

 $\Box$ 

э a. 50

ø

 $\bullet$ 

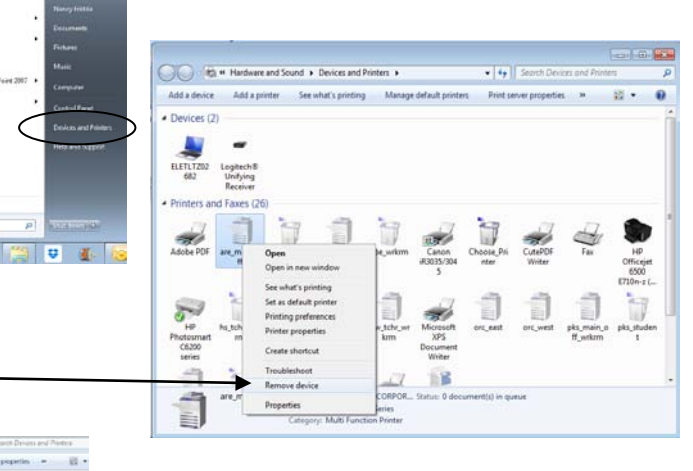

## **Repeat steps a-f above for each of the old school printers installed on your laptop.**

IJ

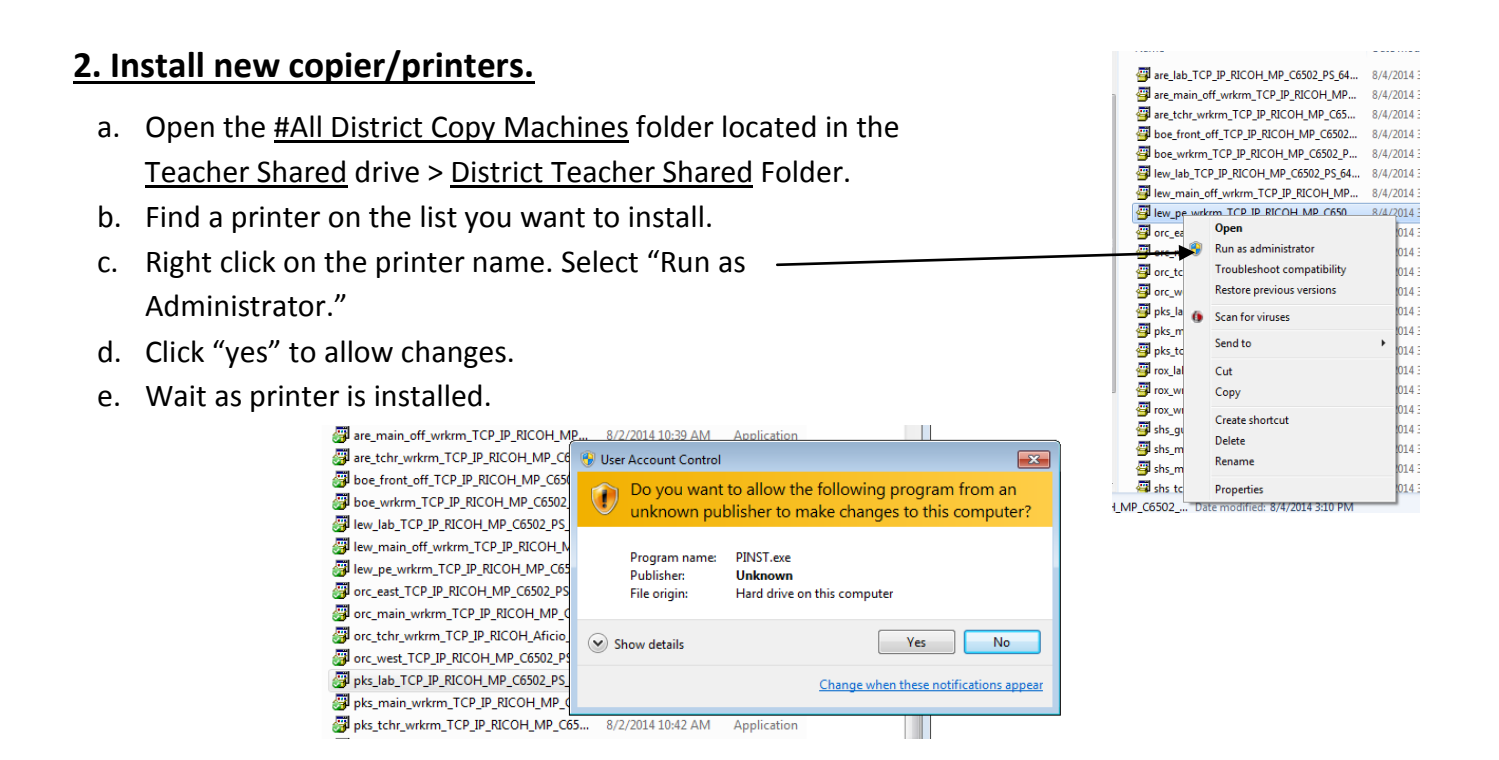

### **Repeat steps a-e to install additional printers. Each printer must be installed separately.**

#### **Set a password for printing documents.**

- a. Click on Start icon in bottom left hand corner.
- b. Choose "Devices and Printers"
- c. A window will show a list of the currently installed printers.
- d. Right click on icon of printer to set password.
- e. Select "printing preferences"

- f. Click **Details** to the right of Locked Print.
- g. Type a user ID in the box. Use your first initial and up to 7 letters of your last name.
- h. Type a numeric password in the password box. This password will be needed to retrieve your documents from the copier. Suggestion: use the 4 digits of your voicemail number.

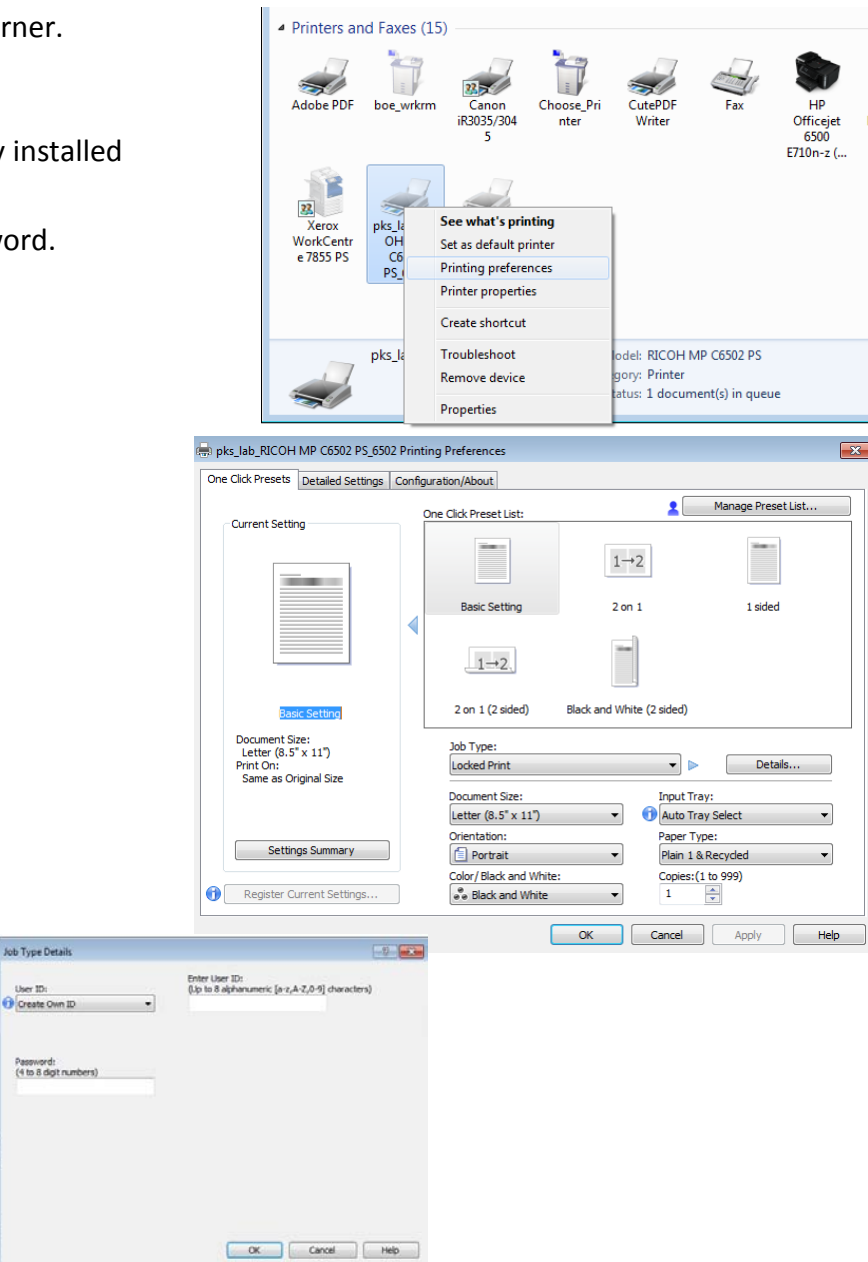

# **Repeat steps a-h to set a password for each printer you installed. Each printer password must be created separately.**

## **Set a default printer**

Select one printer to be your default printer. Right click on the printer name. Choose Set as default printer.